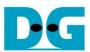

# AES256GCM 1G IP Demo Instruction

| 1 | Enر | vironment Setup                   | <i>`</i> |  |  |  |  |
|---|-----|-----------------------------------|----------|--|--|--|--|
| 2 | Sei | rial Console                      | 3        |  |  |  |  |
|   |     | Command detail and testing result |          |  |  |  |  |
|   |     | Set encryption/decryption key     |          |  |  |  |  |
|   |     | Set encryption/decryption IV      |          |  |  |  |  |
|   | 3.3 | Set AAD for Encryption/Decryption | 6        |  |  |  |  |
|   | 3.4 | Show Data Memory                  |          |  |  |  |  |
|   | 3.5 | Fill Plain Data Memory            | (        |  |  |  |  |
|   | 3.6 | Encrypt                           | 10       |  |  |  |  |
|   | 3.7 | Loop verification                 | 1′       |  |  |  |  |
|   | 3.8 | Fill Cipher Data Memory           | 14       |  |  |  |  |
|   | 3.9 | Decrypt                           | 18       |  |  |  |  |
| 4 | Re  | vision History                    | 16       |  |  |  |  |

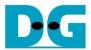

# AES256GCM 1G IP Demo Instruction

Rev1.00 31-May-2023

This document describes the instruction to demonstrate the operation of AES256GCM1GIP on ZCU106 Evaluation Board. In the demonstration, AES256GCM1GIPs are used to encrypt and decrypt data between two memories in FPGA and provide authentication tag. User can fill memory with Additional Authenticated Data (AAD), plain or cipher data patterns, set encryption/decryption key, Initialization Vector (IV), and control test operation via serial console.

# 1 Environment Setup

To operate AES256GCM1GIP demo, please prepare following test environment.

- 1) FPGA development boards (ZCU106 board).
- 2) Test PC.
- 3) Micro USB cable for JTAG connection connecting between ZCU106 board and Test PC.
- 4) Micro USB cable for UART connection connecting between ZCU106 board and Test PC.
- 5) Vivado tool for programming FPGA installed on Test PC.
- 6) Serial console software such as TeraTerm installed on PC. The setting on the console is Baudrate=115,200, Data=8-bit, Non-parity and Stop=1.
- 7) Batch file named "AES256GCM1GIPTest\_ZCU106.bat". (To download these files, please visit our web site at <a href="https://www.design-gateway.com">www.design-gateway.com</a>)

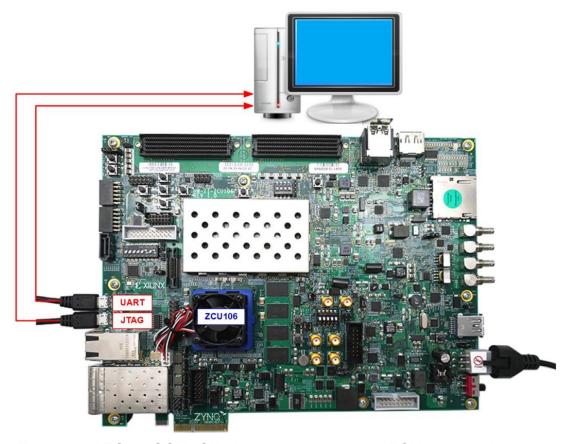

Figure 1-1 AES256GCM1GIP demo environment on ZCU106 board

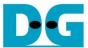

# ZCU106 board setup

- 1) Make sure power switch is off and connect power supply to FPGA development board.
- 2) Connect two USB cables between FPGA board and PC via micro USB ports.
- 3) Power on system.
- 4) Download configuration file and firmware to FPGA board by following step,
  - a) Open Vivado TCL shell.
  - b) Change current directory to download folder which includes demo configuration file.
  - c) Type "AES256GCM1GIPTest\_ZCU106.bat, as shown in Figure 2-1.

Figure 1-2 Example command script for download configuration file

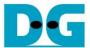

#### 2 Serial Console

User can fill RAMs with AAD, plain or cipher data patterns, set encryption/decryption key, IV and control test operation via serial console. When configuration is completed, AES256GCM1G demo command menu will be displayed as shown in Figure 2-1. The detailed information of each menu is described in topic 3.

Figure 2-1 Serial console

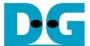

# 3 Command detail and testing result

# 3.1 Set encryption/decryption key

Step to set encryption key and decryption key as follows

- a) Select "Set rEncKeyIn and rDecKeyIn".
- b) Current encryption key will be displayed on serial console as shown in Figure 3-1.
- c) Set new encryption key: User is allowed to input new key in hex format or press "enter" to skip setting new key. Then the current encryption key is printed again.
- d) Current decryption key will be displayed on serial console.
- e) Set new decryption key: User is allowed to input new key in hex format or press "enter" to use rEncKeyIn as rDecKeyIn. Then the current decryption key is printed again.

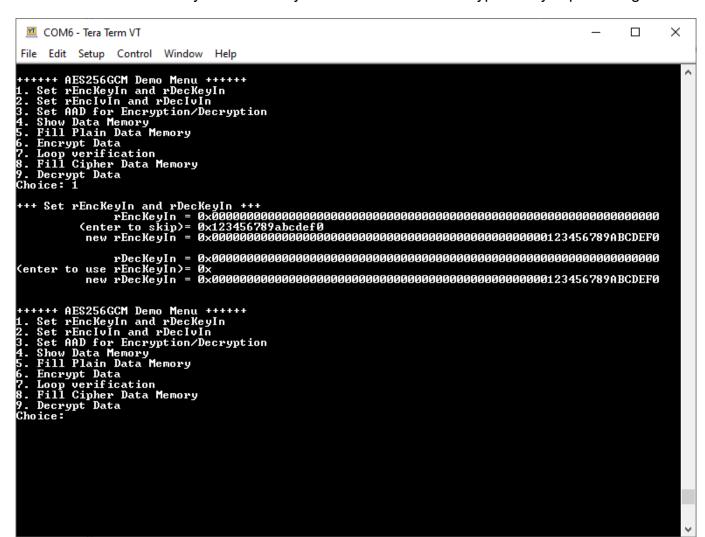

Figure 3-1 rEncKeyIn and rDecKeyIn setting example

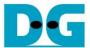

# 3.2 Set encryption/decryption IV

Step to set encryption IV and decryption IV as follows

- a) Select "Set rEnclvIn and rDeclvIn".
- b) Current encryption IV will be displayed on serial console as shown in Figure 3-2.
- c) Set new encryption IV: User is allowed to input new IV in hex format or press "enter" to skip setting new IV. Then the current encryption IV is printed again.
- d) Current decryption IV will be displayed on serial console.
- e) Set new decryption IV: User is allowed to input new IV in hex format or press "enter" to use rEnclvIn as rDeclvIn. Then the current decryption IV is printed again.

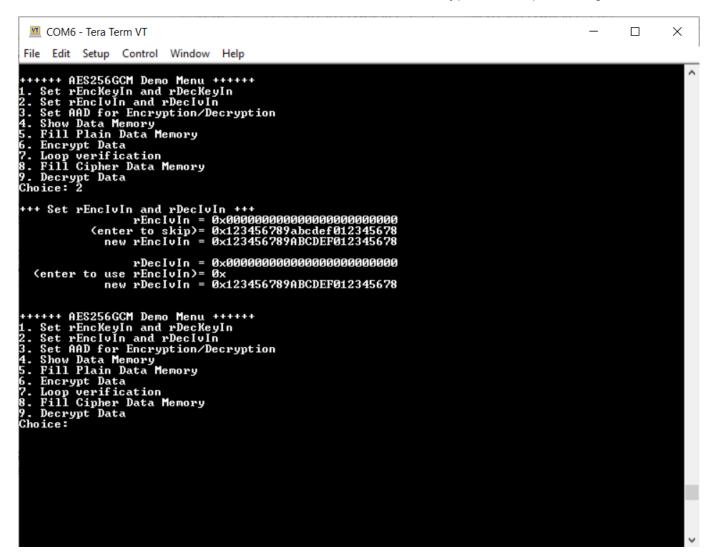

Figure 3-2 rEnclvIn and rDeclvIn setting example

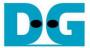

# 3.3 Set AAD for Encryption/Decryption

Step to set AAD for encryption and decryption as follows

- a) Select "Set AAD for Encryption/Decryption".
- b) Input the desired length of AAD in byte. This length will be used for both encryption and decryption. In case of zero-length AAD operation, user can input "0" or press "enter" then end process of this menu. In case of non-zero-length AAD, user can select AAD pattern for encryption and decryption as shown in Figure 3-3.
- c) There are four pattern to fill AAD memory.
  - a. zero pattern
  - b. 8-bit counter
  - c. 16-bit counter
  - d. 32-bit counter
- d) AAD memory will be filled with selected pattern by the number of AAD and zero-padding to become 128-bit padded data.

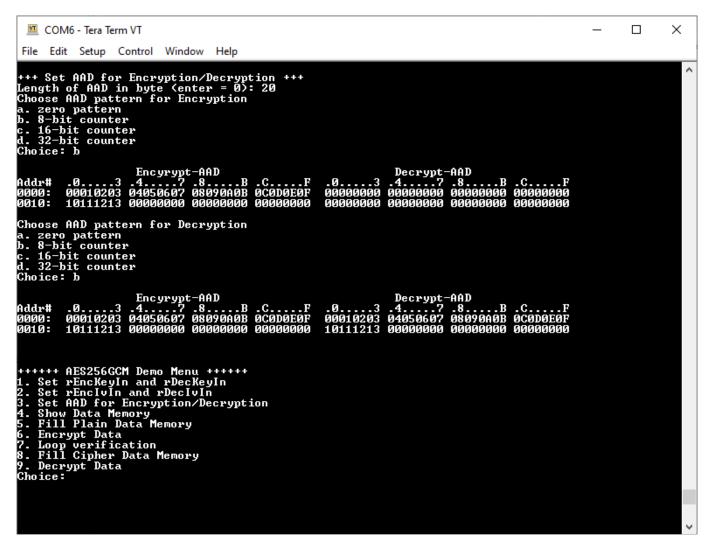

Figure 3-3 Displayed data when set AAD pattern

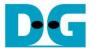

# 3.4 Show Data Memory

To show AAD and data in memory, user can select "Show Data Memory". AAD will be shown by the number of AAD that user already set in menu "Set AAD for Encryption/Decryption". User can input the desired length of data in byte to show. Both plain data and cipher data will be displayed in table-form as shown in Figure 3-4.

User can press "enter" key to skip putting the number of data, then serial console will display 80 bytes of plain data and cipher data at address 0x0000-0x004F in five rows of table as shown in Figure 3-5.

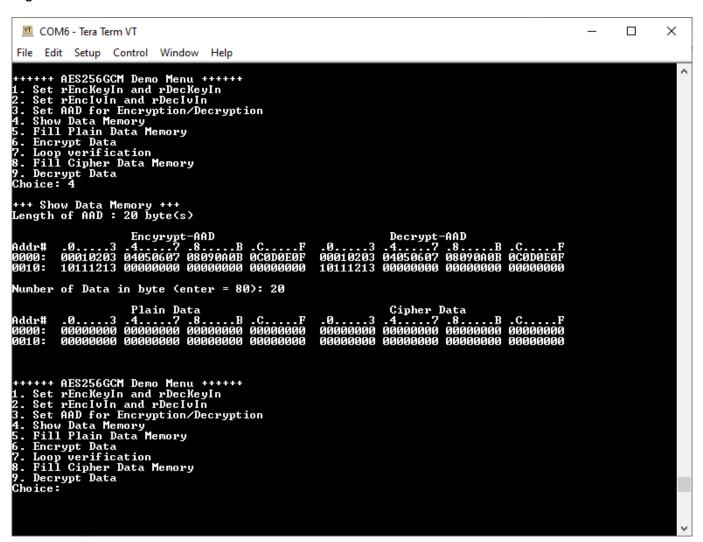

Figure 3-4 Displayed data when input the desired length of data

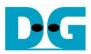

```
COM6 - Tera Term VT
                                                                                                                                                                                                                                                                     ×
  File Edit Setup Control Window Help
++++++ AES256GCM Demo Menu ++++++

1. Set rEncKeyIn and rDecKeyIn

2. Set rEncIvIn and rDecIvIn

3. Set AAD for Encryption/Decryption

4. Show Data Memory

5. Fill Plain Data Memory

6. Encrypt Data

7. Loop verification

8. Fill Cipher Data Memory

9. Decrypt Data

Choice: 4
 +++ Show Data Memory +++
Length of AAD : 20 byte(s)
                    Encyrypt-AAD
.0...3 .4....7 .8....B .C....F
00010203 04050607 08090A0B 0C0D0E0F
10111213 00000000 00000000 00000000
                                                                                                                                 Decrypt-AAD
.0....3 .4....7 .8....B .C....F
00010203 04050607 08090A0B 0C0D0E0F
10111213 00000000 00000000 00000000
 Addr#
  Number of Data in byte (enter = 80):
                                                                                                                                                              Cipher Data
.4....7 .8.....B
00000000 00000000
                                                  Plain Data
4....7 .8....B
10000000 00000000
 Addr#
0000:
0010:
0020:
0030:
                                                                                                    .C....F
00000000
                                                                                                    000000000
00000000
00000000
                                               00000000
00000000
                                                                                                                                                                                       00000000
00000000
                                                                                                                                   ааааааааа
                     00000000 00000000 00000000 00000000
                                                                                                                                   000000000 000000000
                                                                                                                                                                                       00000000
++++++ AES256GCM Demo Menu ++++++

1. Set rEncKeyIn and rDecKeyIn

2. Set rEncIvIn and rDecIvIn

3. Set AAD for Encryption/Decryption

4. Show Data Memory

5. Fill Plain Data Memory

6. Encrypt Data

7. Loop verification

8. Fill Cipher Data Memory

9. Decrypt Data

Choice:
```

Figure 3-5 Displayed data when press "enter" key

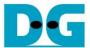

# 3.5 Fill Plain Data Memory

Step to fill plain data in memory as follows

- a) Select "Fill Plain Data Memory".
- b) Input the desired length of data in byte. In case of zero-length plain data operation, user can input "0" or press "enter" on keyboard then end process of this menu. In case of non-zero-length plain data, user can select data pattern.
- c) There are four pattern to fill memory.
  - a. zero pattern
  - b. 8-bit counter
  - c. 16-bit counter
  - d. 32-bit counter
- e) Whole plain-data memory is filled with selected pattern by the number of input data length and zero-padding to become 128-bit padded data as displayed in Figure 3-6.

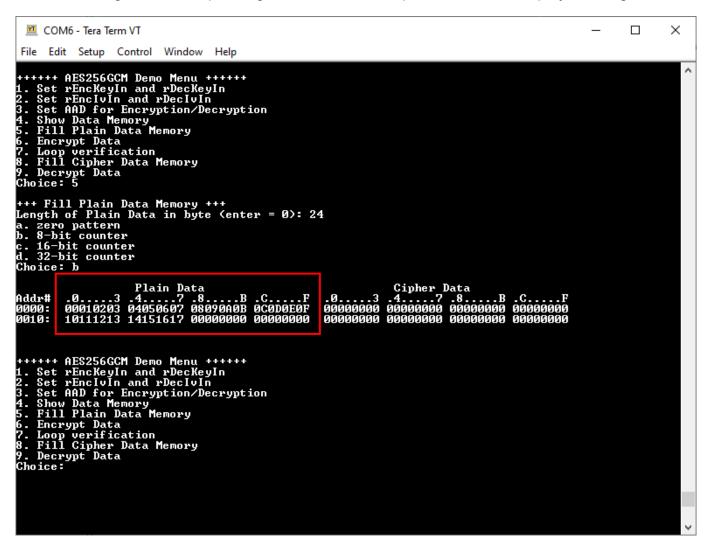

Figure 3-6 Displayed data when set plain data length and data pattern

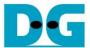

# 3.6 Encrypt

Select "Encrypt" to encrypt plain data in memory. Current length of AAD, encryption AAD and length of plain data are printed on serial console. When the encryption process is finished, both plain data and cipher data will be displayed in table-form and 128-bit encryption tag will be printed as shown in Figure 3-7.

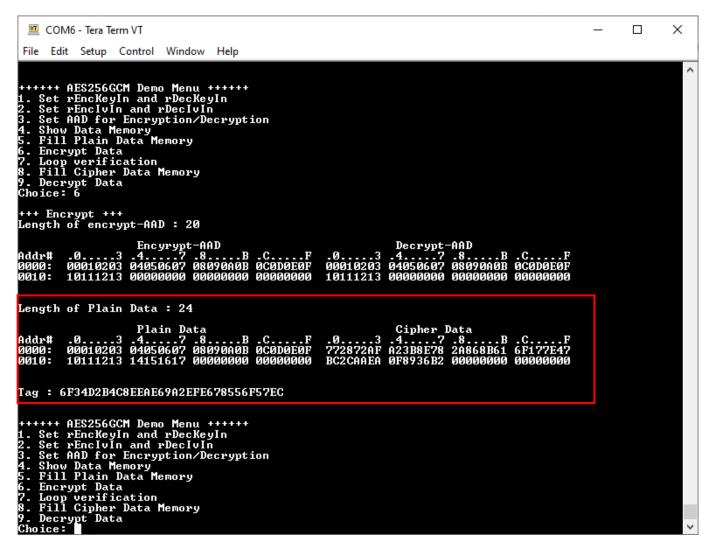

Figure 3-7 Serial console after finished encryption process

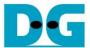

# 3.7 Loop verification

Select "Loop verification", to check both encryption and decryption. In this menu, plain data in memory will be encrypted with current encryption key, IV and AAD and be stored in cipher data memory which is already cleared.

Then decryption is started, the cipher data will be decrypted with current decryption key, IV and AAD which user could set to be different from encryption parameters. The decrypted data will be stored in plain data memory which is already cleared.

If the decrypted data does not match with plain data input, the first address of the decrypted data which does not match and the data in memory will be printed in table-form on serial console as shown in Figure 3-8.

If the decryption tag does not match with encryption tag, both encryption tag and decryption tag will be printed on serial console as shown in Figure 3-9.

If the decrypted data and decryption tag match with plain data input and encryption tag, respectively, "Loop verification succeeded." is printed on serial console as shown in Figure 3-10.

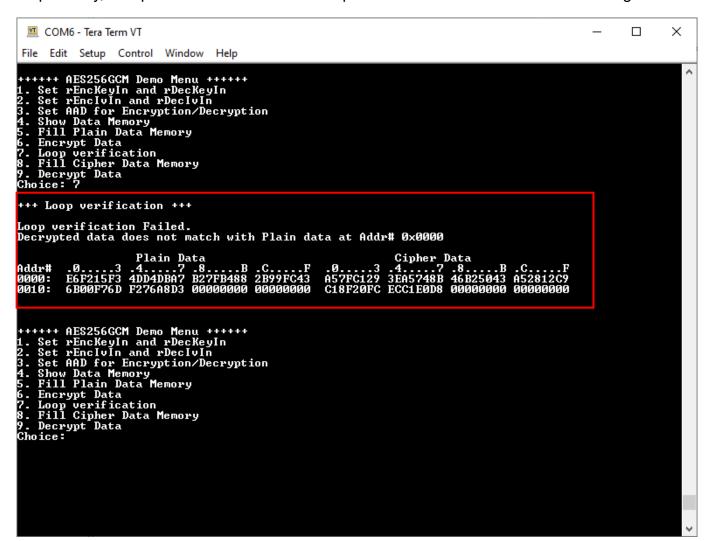

Figure 3-8 Serial console after loop verification is failed with data error

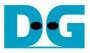

Figure 3-9 Serial console after loop verification is failed with tag error

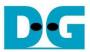

```
File Edit Setup Control Window Help

****** AES256GCM Demo Menu ******

1. Set rEncKeyIn and rDecKeyIn

2. Set rEncIvIn and rDecKeyIn

3. Set ARD for Encryption/Decryption

4. Show Data Menory

5. Fill Plain Data Memory

6. Encrypt Data

7. Loop verification

****** AES256GCM Demo Menu ******

1. Set rEncKeyIn and rDecKeyIn

2. Set rEncIvIn and rDecKeyIn

2. Set rEncIvIn and rDecIvIn

3. Set ARD for Encryption/Decryption

4. Show Data Menory

5. Fill Plain Data Menory

6. Encrypt Data

7. Loop verification

8. Journal of the Company

8. Fill Plain Data Menory

9. Decrypt Data

Choice:

*******

Choice:
```

Figure 3-10 Serial console after loop verification is succeeded

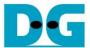

# 3.8 Fill Cipher Data Memory

Step to fill cipher data in memory as follows

- a) Select "Fill Cipher Data Memory".
- b) Input the desired length of data in byte. In case of zero-length cipher data operation, user can input "0" or press "enter" on keyboard then end process of this menu. In case of non-zero-length cipher data, user can select data pattern.
- c) There are four pattern to fill memory.
  - a. zero pattern
  - b. 8-bit counter
  - c. 16-bit counter
  - d. 32-bit counter
- f) Whole cipher-data memory is filled with selected pattern by the number of input data length and zero-padding to become 128-bit padded data as displayed in Figure 3-11.

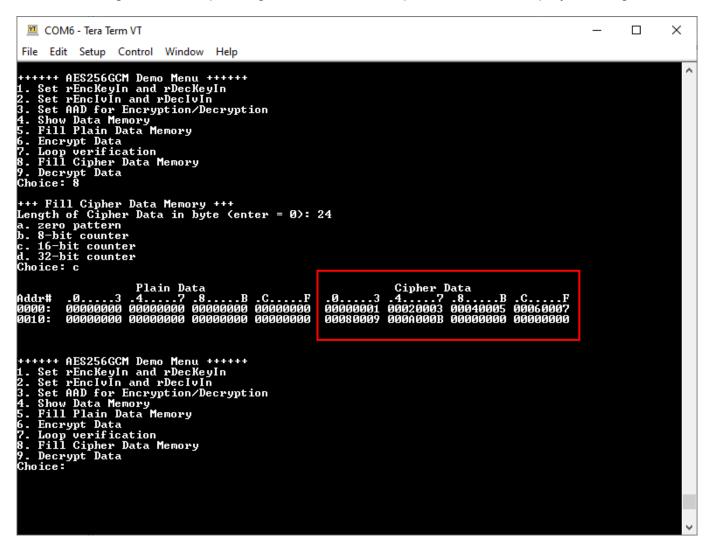

Figure 3-11 Displayed data when set cipher data length and data pattern

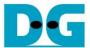

# 3.9 Decrypt

Select "Decrypt" to decrypt cipher data in memory. Current length of AAD, decryption AAD and length of cipher data are printed on serial console. When the decryption process is finished, both plain data and cipher data will be displayed in table-form and 128-bit decryption tag will be printed as shown in Figure 3-12.

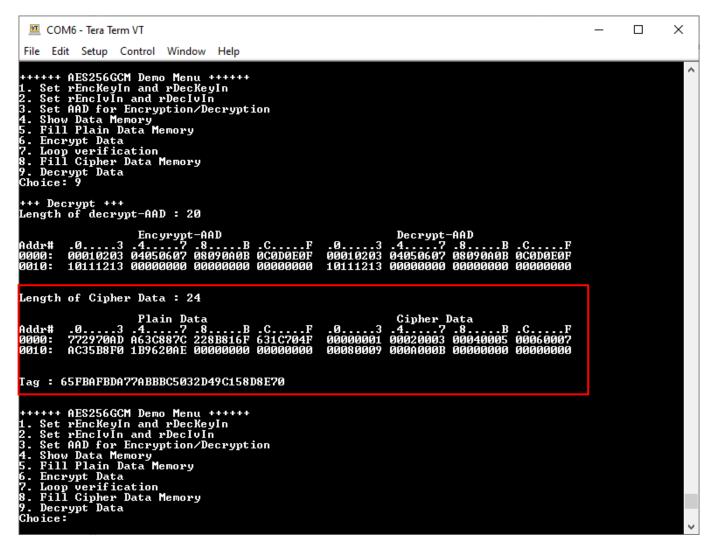

Figure 3-12 Serial console after finished decryption process

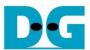

# 4 Revision History

| Revi | sion | Date       | Description             |
|------|------|------------|-------------------------|
| 1.0  | 00   | 4-Jul-2022 | Initial version release |